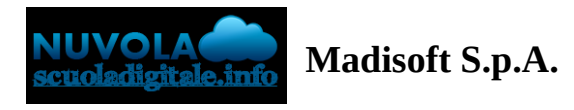

# **Creazione adozioni da parte del docente**

# **SEZIONE LIBRI DI TESTO**

Le adozioni dei libri di testo dovranno essere gestite sempre nell'anno futuro.

In tal caso il docente dovrà cliccare in alto a destra nella barra orizzontale dove è indicato l'anno scolastico di riferimento e selezionare l'anno scolastico successivo.

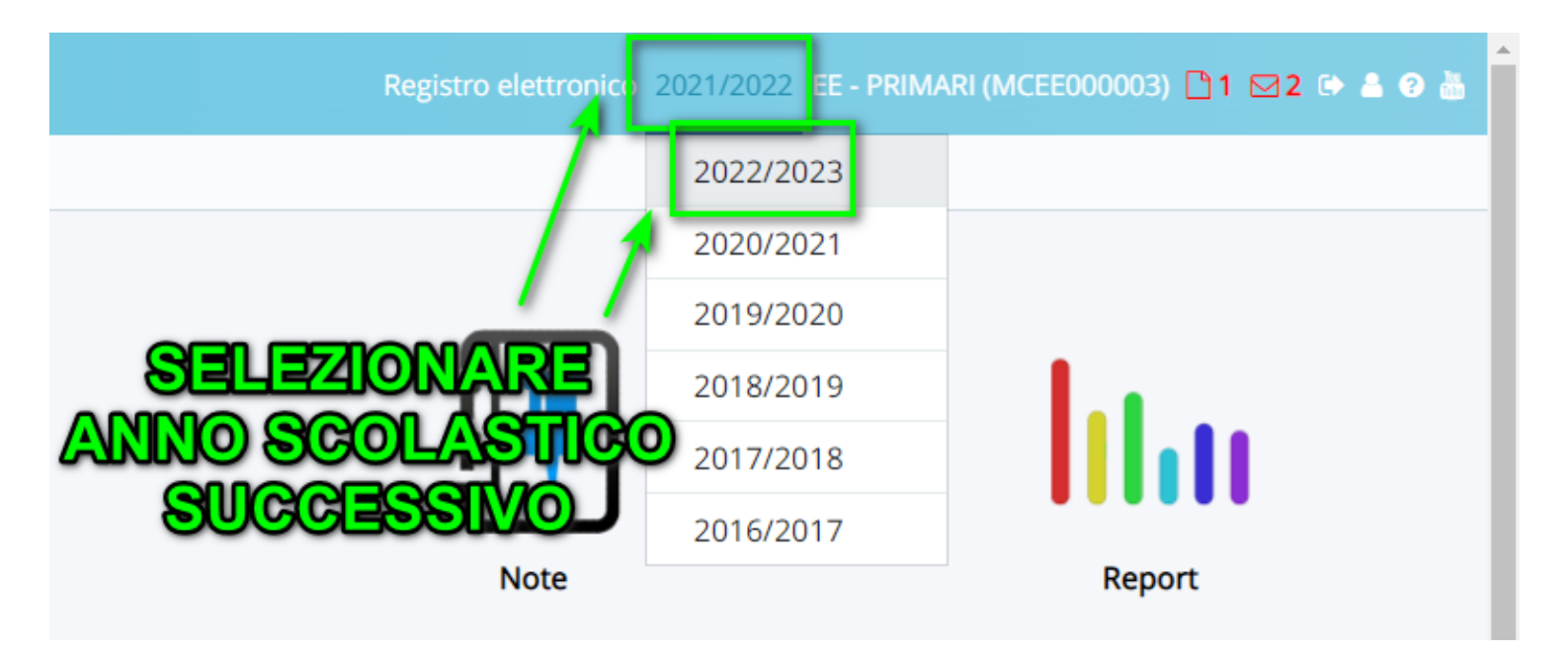

Se non trovate questa possibilità, rivolgetevi ai vostri amministratori di Nuvola i quali dovranno provvedere al cambio anno, come indicato in questa **[GUIDA](https://supporto.madisoft.it/portal/kb/articles/3-eseguire-il-cambio-anno-per-le-adozioni-dei-libri-di-testo)**.

Una volta entrato nell'anno scolastico successivo selezionare come di consueto il plesso di lavoro, la modalità di accesso (ad esempio "in classe"), la classe e materia di lavoro.

Se non trovate la classe e la materia corretta rivolgetevi ai vostri amministratori di Nuvola i quali dovranno provvedere ad abbinare la vostra utenza alla corretta classe e materia di lavoro.

Per poter accedere alla sezione dei libri di testo si potrà cliccare sull'icona "Libri" o direttamente nel menù laterale sull'omonima voce.

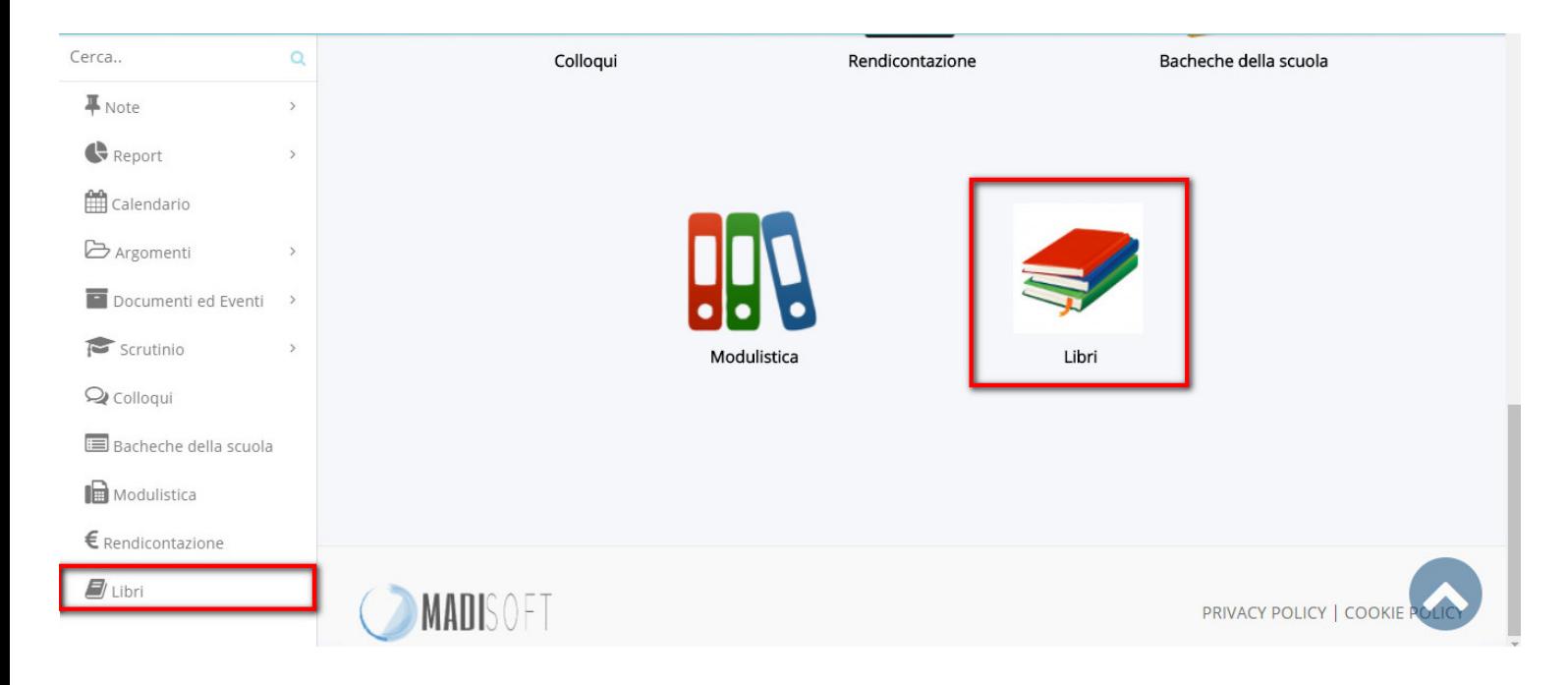

Nella schermata successiva verrà richiesto di selezionare una delle specializzazioni presenti nella classe.

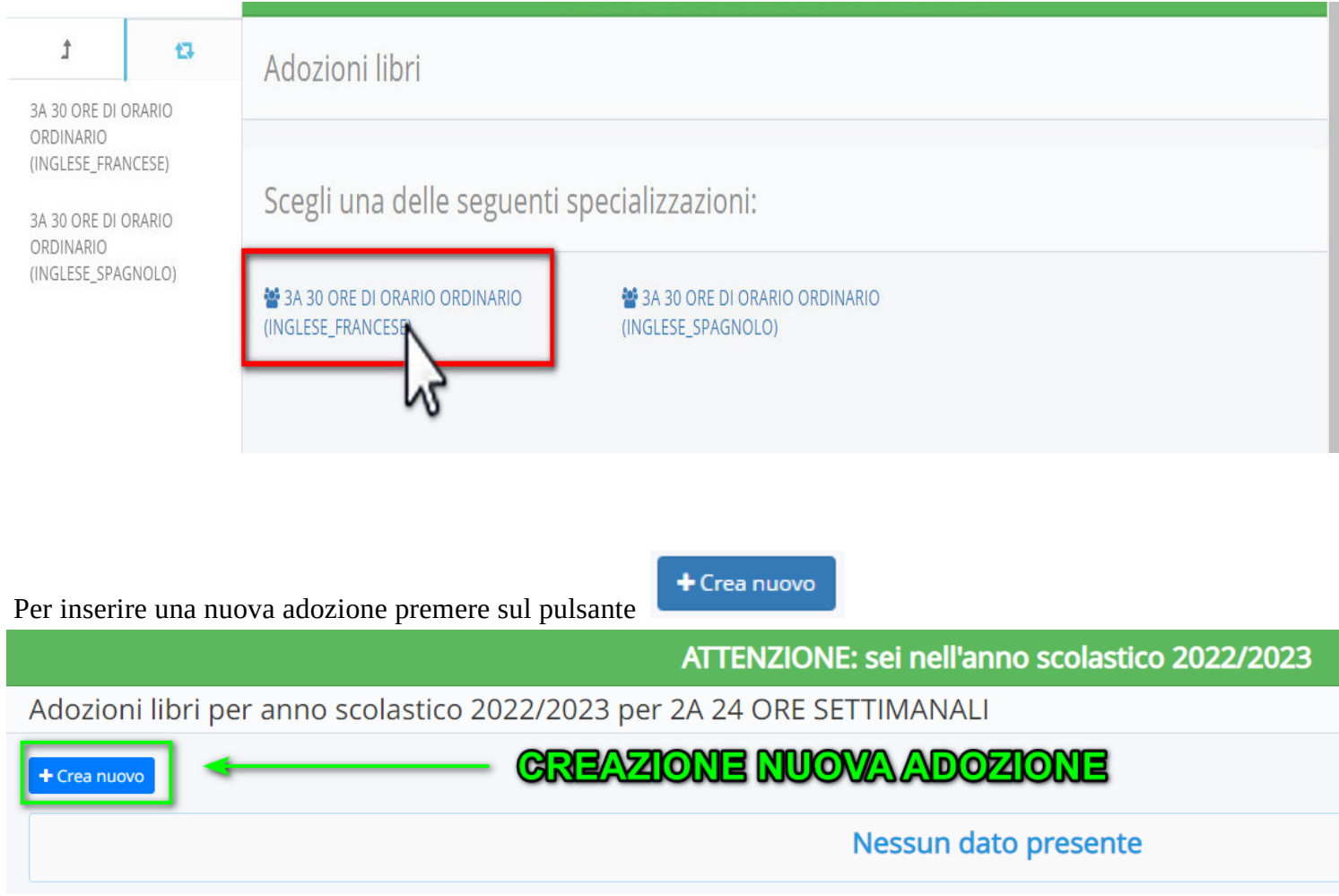

Nella prima schermata verrà chiesto se il libro da inserire sia presente o non nel catalogo AIE( Associazione Italiana Editori), in tal caso occorre mettere/togliere la spunta nel campo "E' un libro AIE?" e cliccare sul pulsante "Salva e procedi".

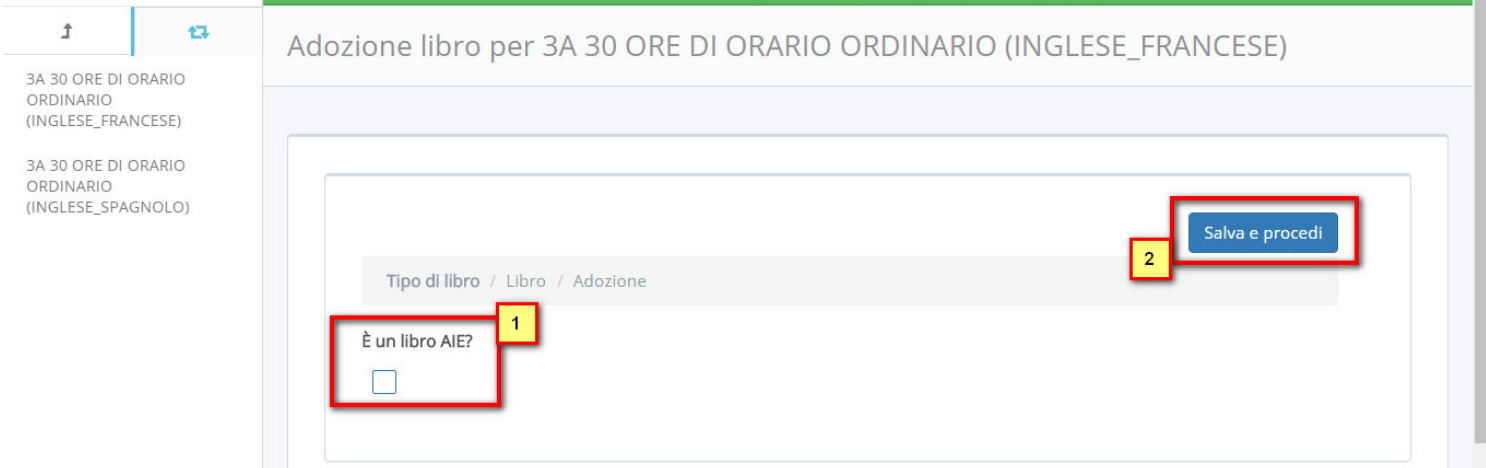

### **LIBRO APPARTENENTE AL CATALOGO AIE**

Per poter ricercare un libro nel catalogo AIE occorre cliccare sul pulsante di ricerca presente sotto al campo "Libro AIE".

#### Adozione libro per 2A 24 ORE SETTIMANALI

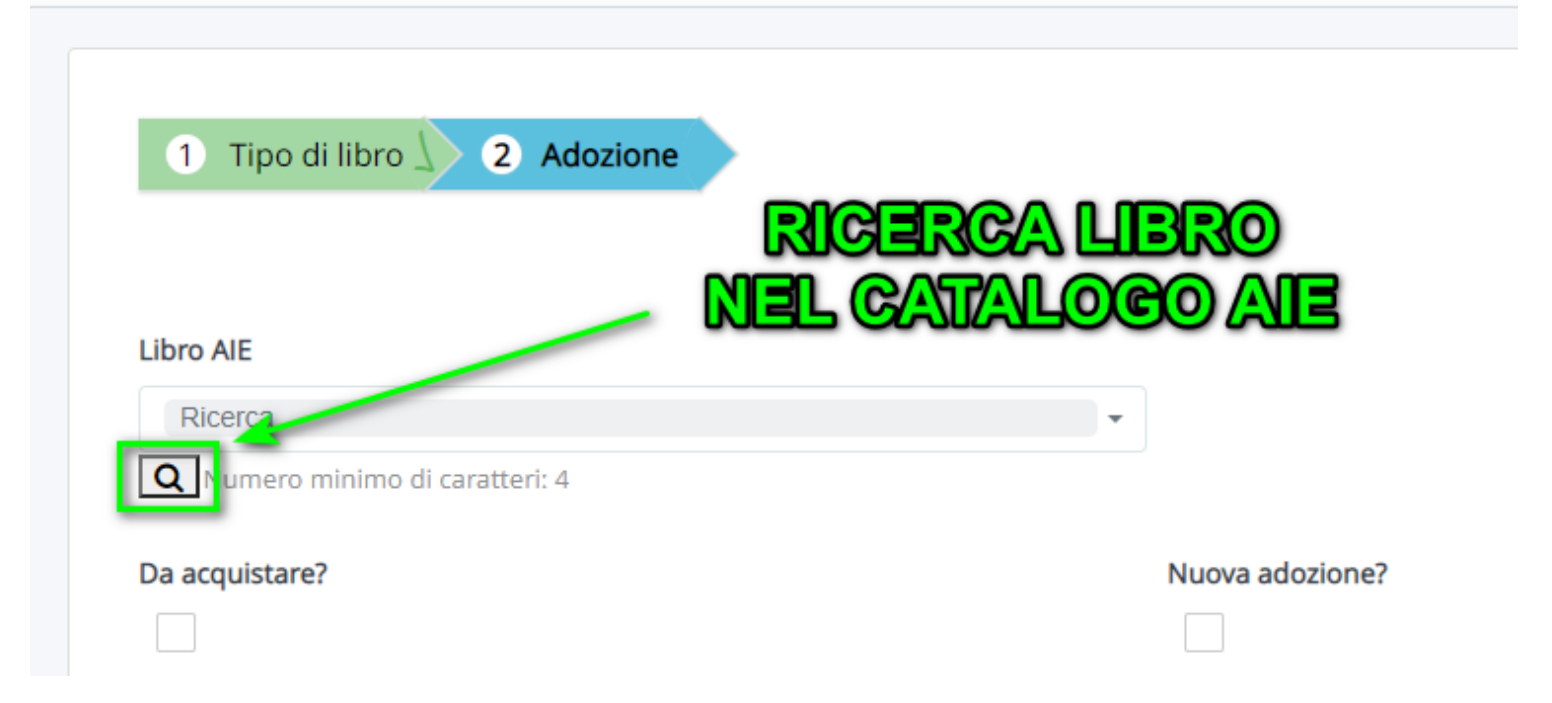

Nella schermata successiva si potrà sfogliare il catalogo AIE con la possibilità di utilizzare i vari filtri presenti, ad esempio scrivendo l'ISBN (1) o cercando per "Materia AIE" (2), poi cliccare sul pulsante verde "Ricerca" (3)

#### Verificare sempre nella colonna "Fuori cat. o Disp. lim.?" l'effettiva disponibilità del libro F -> FUORI CATALOGO D -> DISPONIBILITA' LIMITATA

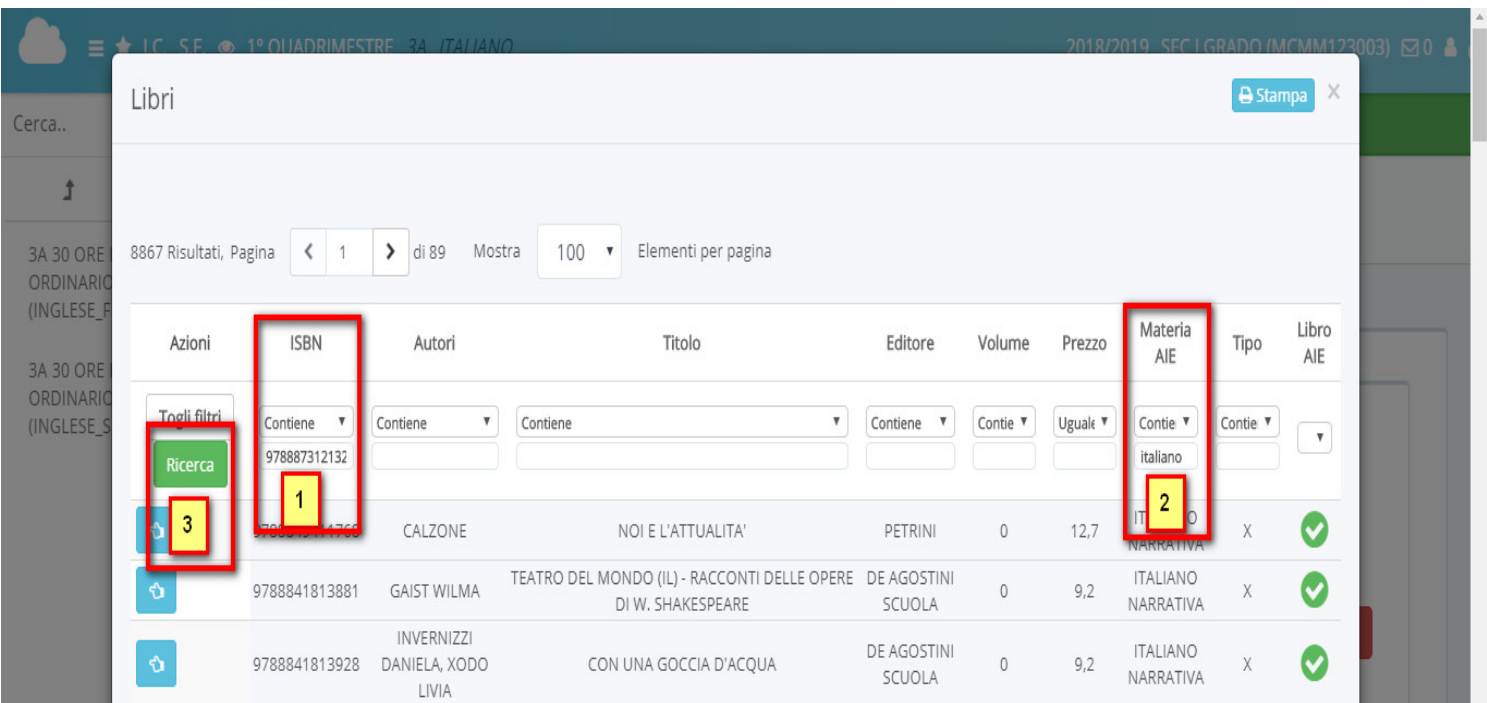

Una volta individuato il libro desiderato cliccare sul pulsante celeste "Inserisci".

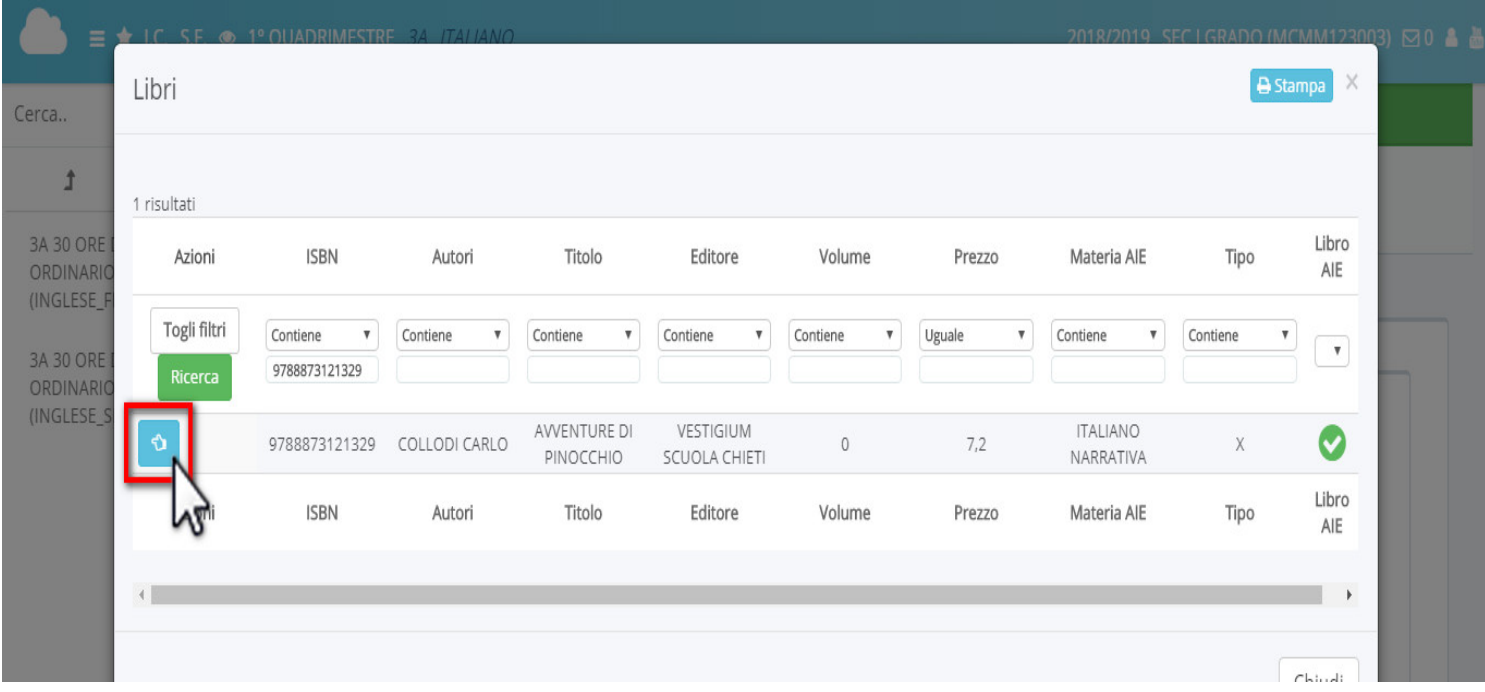

 $\boxed{\blacksquare}$ 

Il campo "Tipo" presente nell'omonima colonna serve per specificare il tipo di dotazione prevista:

- Tipo A (Modalità mista) -> manuale cartaceo + contenuti digitali integrativi
- Tipo B (Modalità mista) -> manuale cartaceo + manuale digitale + contenuti digitali integrativi
- Tipo C (Modalità digitale) -> manuale digitale + contenuti digitali integrativi

Come ultimo passaggio occorre inserire degli ulteriori dettagli al libro di testo, in tal caso consigliamo di consultare la tabella sottostante.

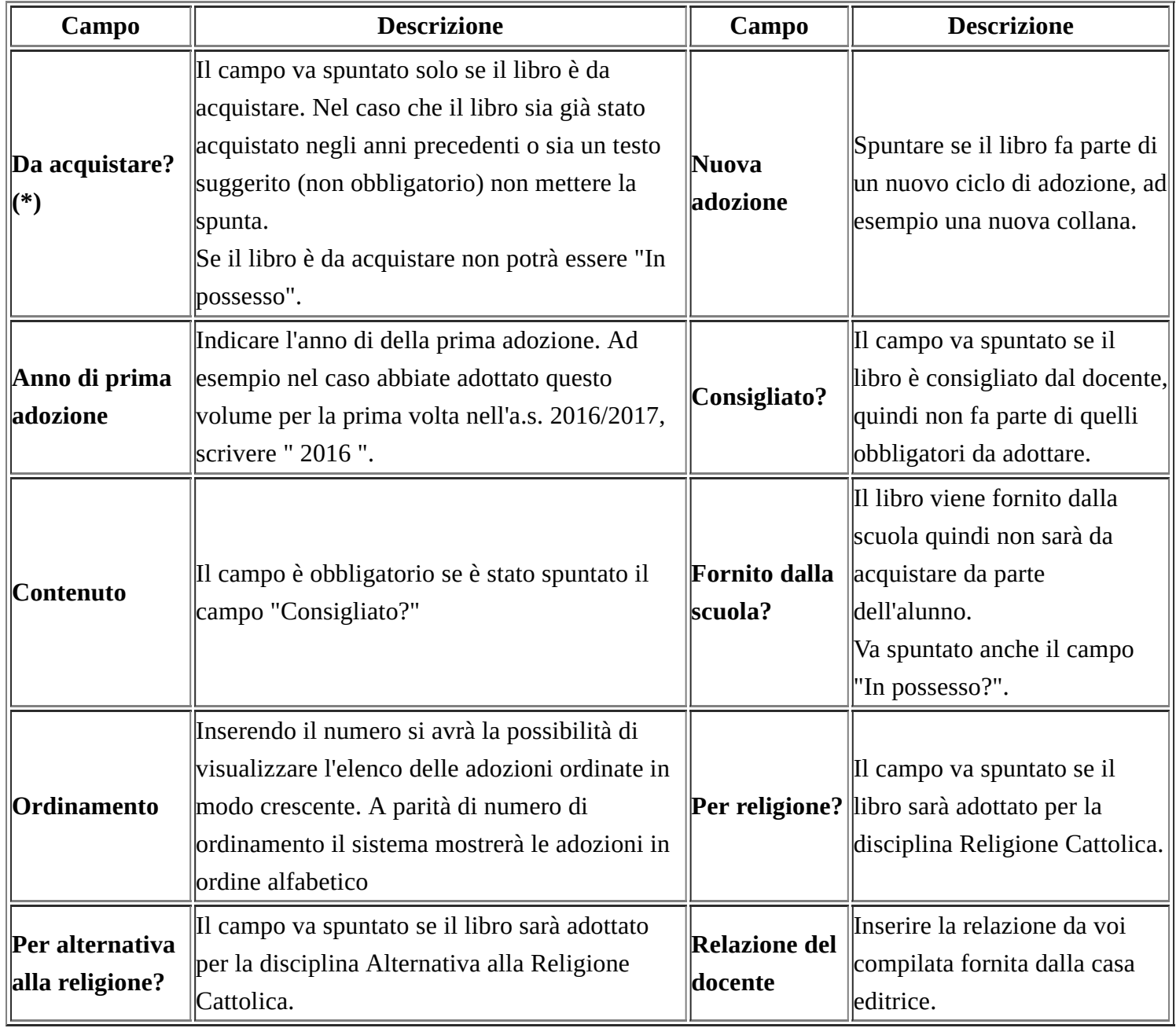

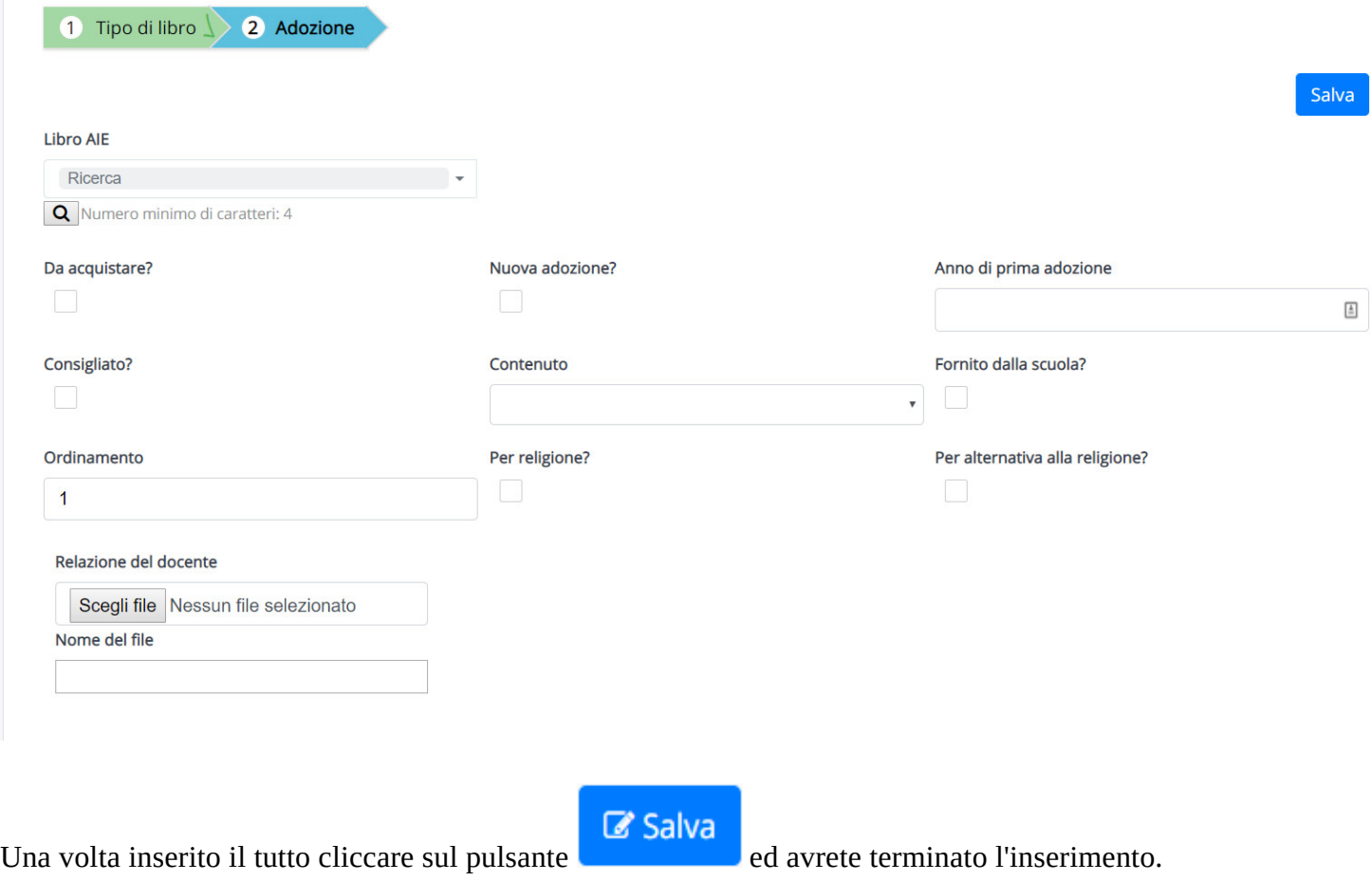

# **LIBRO NON APPARTENENTE AL CATALOGO AIE**

Per poter ricercare un libro già inserito manualmente occorre cliccare sul pulsante di ricerca altrimenti per inserirlo da nuovo premere sul pulsante "+" sotto al campo "Libro".

#### Adozione libro per 2A 24 ORE SETTIMANALI

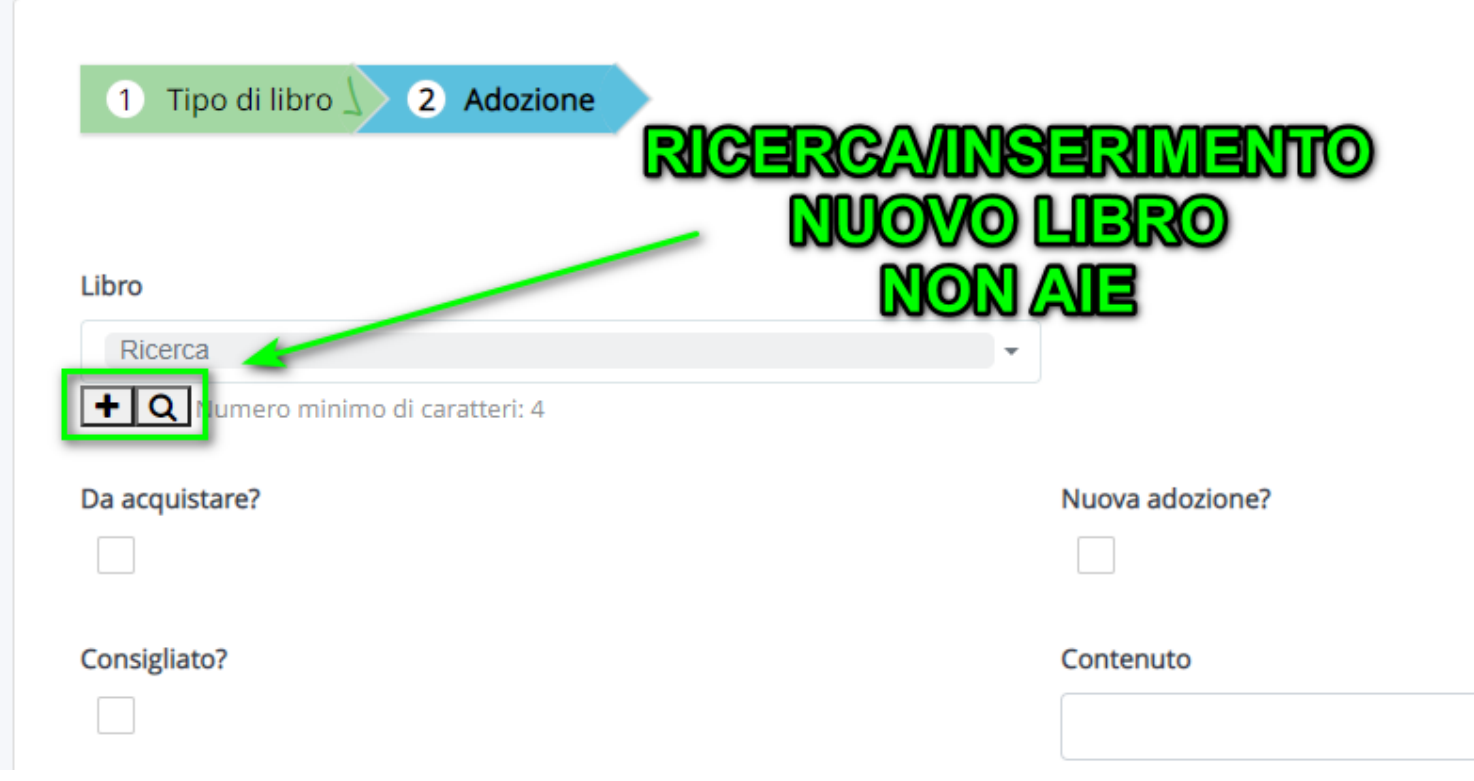

Nell'inserimento di un nuovo libro sarà richiesta la compilazione di tutti i dati Compilare tutti i dati obbligatori, poi cliccare sul pulsante "Salva"

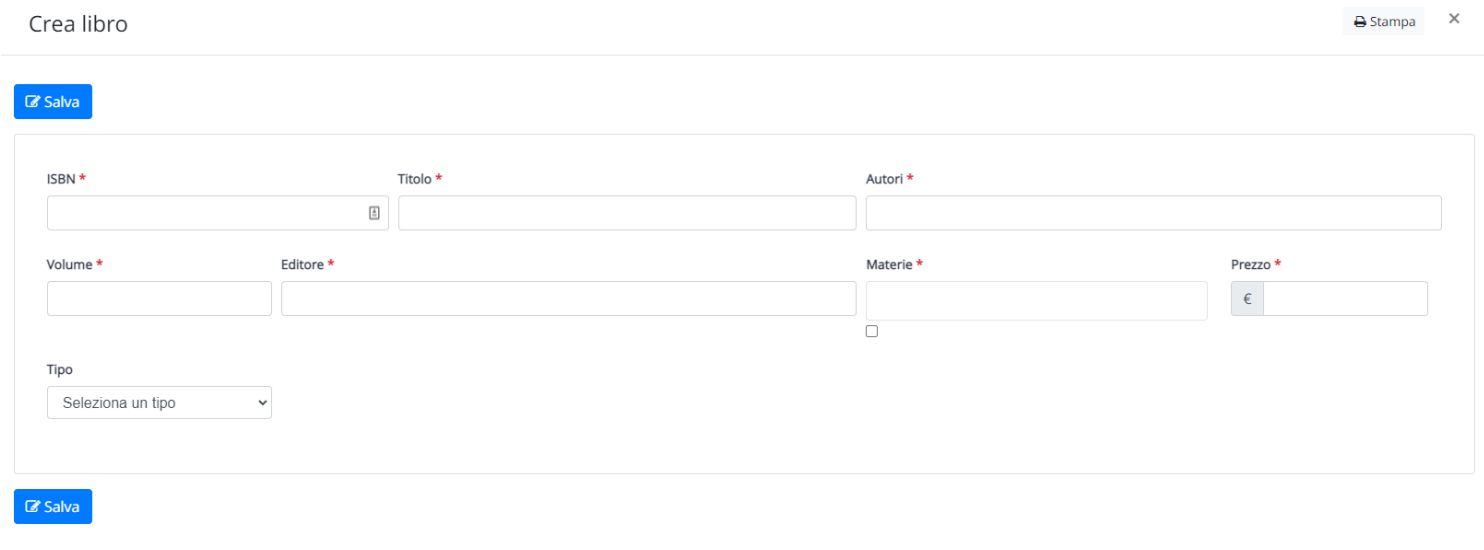

Chiudi

Il campo "Tipo" presente nell'omonima colonna serve per specificare il tipo di dotazione prevista:

- Tipo A (Modalità mista) -> manuale cartaceo + contenuti digitali integrativi
- Tipo B (Modalità mista) -> manuale cartaceo + manuale digitale + contenuti digitali integrativi
- Tipo C (Modalità digitale) -> manuale digitale + contenuti digitali integrativi

Come ultimo passaggio occorre inserire degli ulteriori dettagli al libro di testo, in tal caso consigliamo di consultare la tabella sottostante.

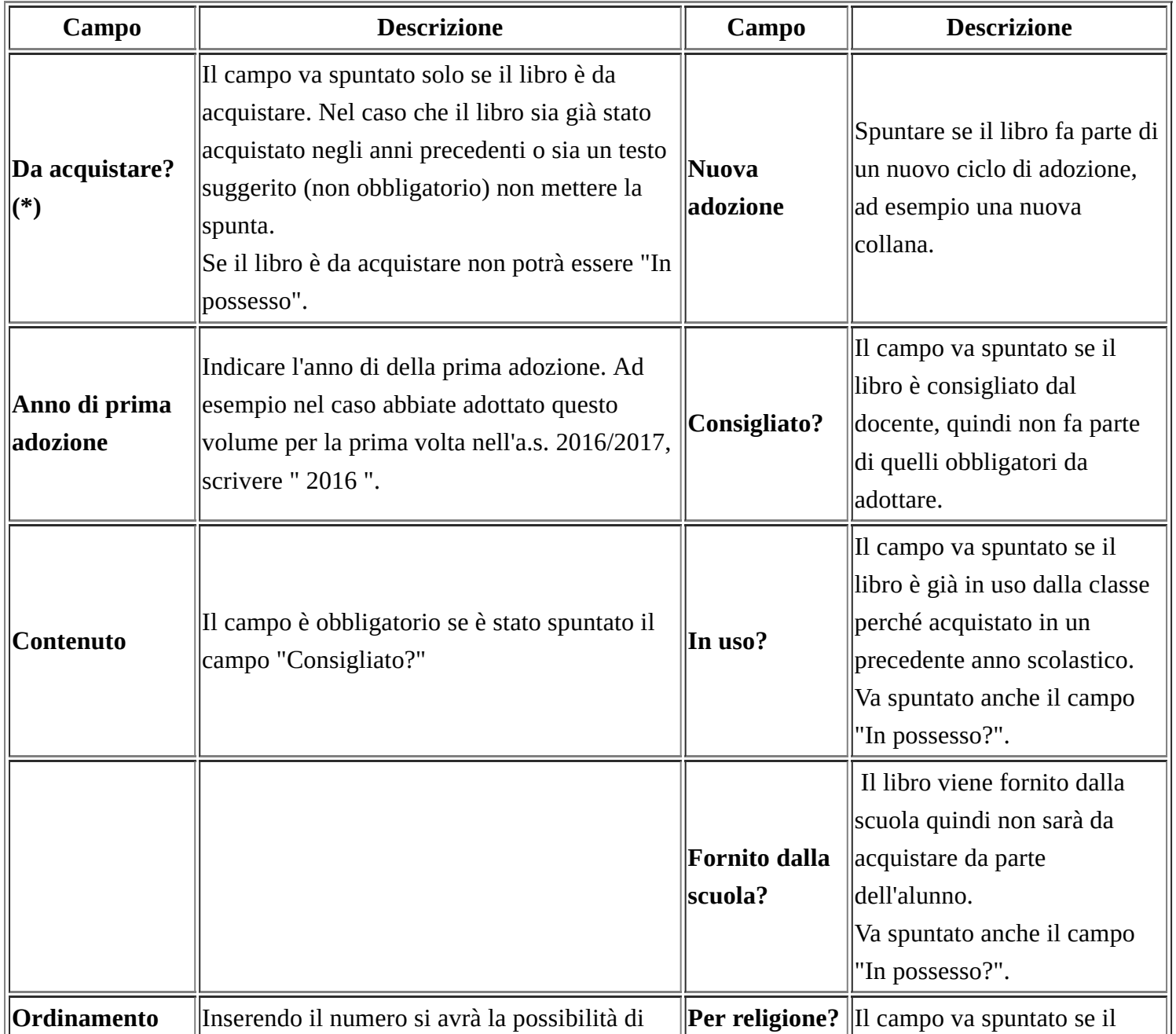

<https://supporto.madisoft.it/portal/it/kb/articles/creazione-adozioni-da-parte-del-docente>

 $\boxed{\exists}$ 

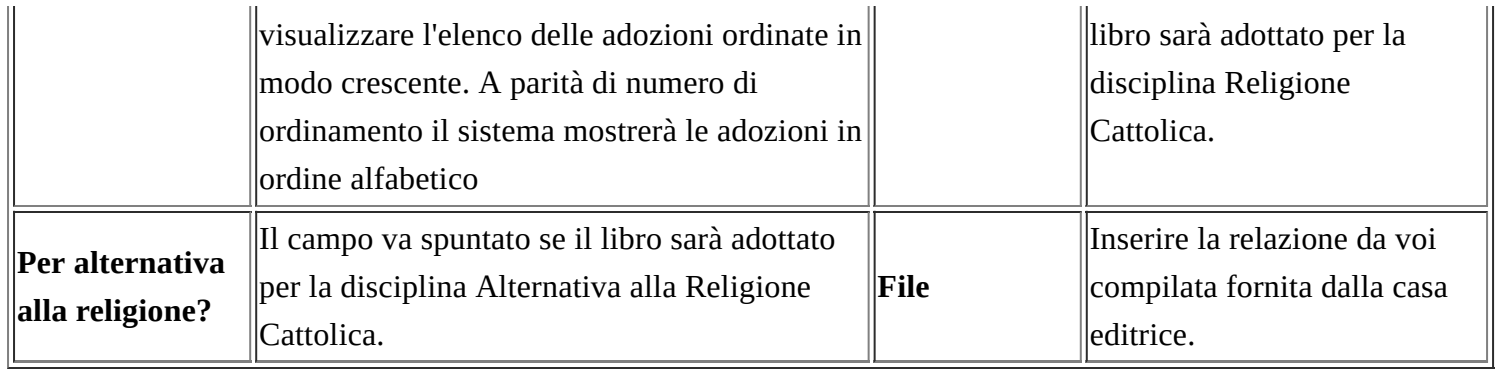

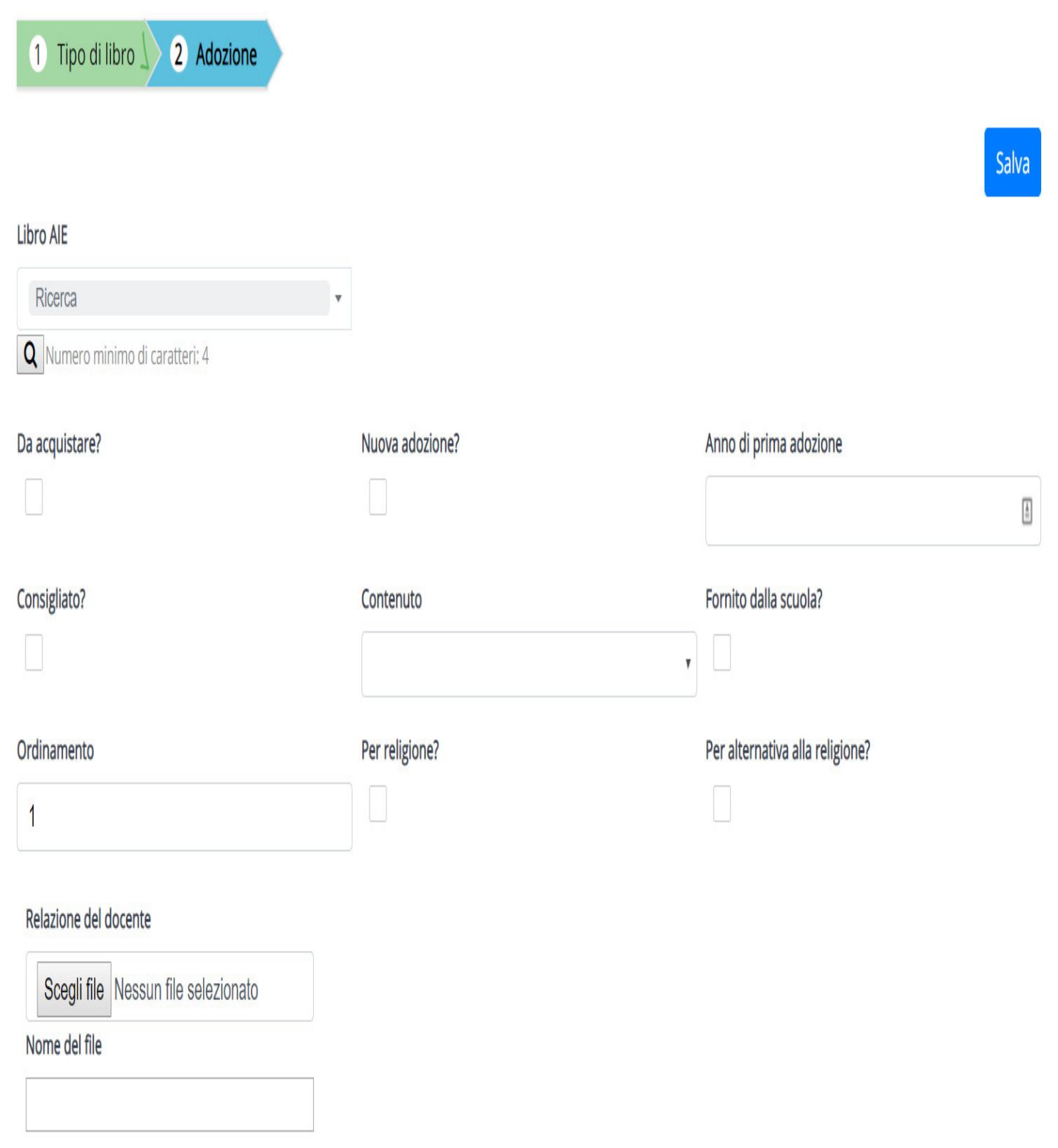

Una volta inserito il tutto cliccare sul pulsante **della Salva** ed avrete terminato l'inserimento.

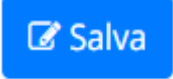